## Binding certificates for distributed installations

These instructions applied when SQLDM and Dashboard are installed on different servers and they are the continuation of the Resolving Dashboard certificate error message, which means that the Dashboard certificate was already created.

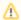

## **Common Name**

Under the Resolving Dashboard certificate error message instructions make sure that the certificate and the keystore keypair are created to have each server listed as a Common Name (Step 9).

If you have not installed KeyStore Explorer, download it, and install the application.

## Dashboard and SQL Diagnostic Manager installed on different machines

This scenario considers that both products are installed in different servers:

- Dashboard is installed and is being accessed on <u>Server 1</u>.
- SQLDM Services are installed on <u>Server 2.</u>
- Launch the KeyStore Explorer application, as an Administrator, on <u>Server 1</u>.
   Open the keystore file used for the IDERA Dashboard. When prompted for a password, enter "password", and click **OK**.

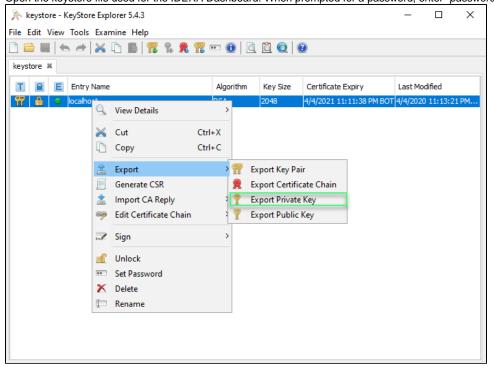

2. Right-click on the keypair, select Export, and choose Export Private Key.

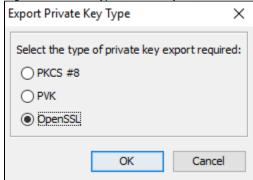

- 3. When the Unlock Entry for the Keypair prompts, enter "password", and click OK.
- 4. On the Export Private Key Type window, select OpenSSL, and click OK.
- 5. On the Export Private Key as OpenSSL from Keystore Entry window, deselect the Encrypt option, update the Export File field if needed, and click **OK**.

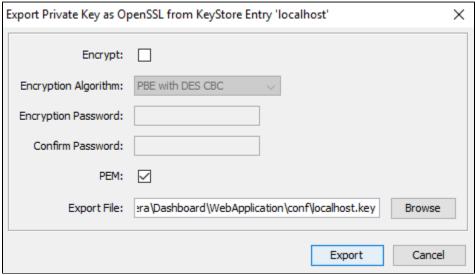

- 6. Install OpenSSL, you can find the available options for this software OpenSSL. Once the installation is complete, launch the Command Prompt with elevated permissions.
- 7. Change the directory to the bin folder where the OpenSSL was installed. For example, enter the following command to change the directory:

```
cd "C:\Program Files\OpenSSL-Win64\bin"
```

8. Use the following command as an example to generate the PFX key using the private key and certificate that you previously created. "openssl pkcs12 -export -out <file path to the new personal information exchange file>.pfx -inkey <file path path to the private key>.key - in <file path to the certificate>.cer"

openssl pkcs12 -export -out "C:\Program Files\Idera\Dashboard\WebApplication\conf\keystore.pfx" - inkey "C:\Program Files\Idera\Dashboard\WebApplication\conf\localhostone.key" -in "C:\Program Files\Idera\Dashboard\WebApplication\conf\localhostone.cer"

Once you execute the command, you need to Enter the Export password and the verification password:

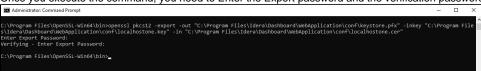

The PFX key has been created as a result of the command.

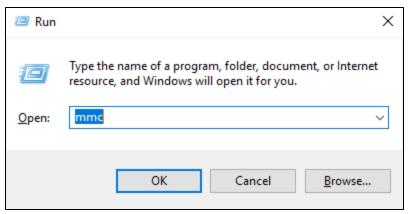

- 9. Open the Microsoft Management Console (MMC) by selecting Run from the Start menu, enter "mmc", and click OK.
  - a. When the MMC window opens, click File from the menu toolbar, and select Add/Remove Snap-in...
  - b. The Add or Remove Snap-ins window opens, Add Certificates, and click OK.
  - c. Configure the steps of the Certificate snap-in wizard, and click Finish.
  - e. Close the Add or Remove Snap-in window by clicking OK.

10. Expand Certificates, right-click the Personal folder, select All Tasks, and click Import...

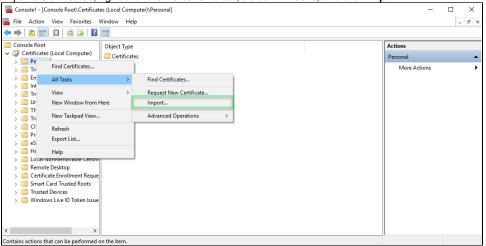

- 11. Import the .cer certificate under the Trusted Root Certificate Authorities folder on Server 2.
- 12. Import the .pfx certificate under the Personal folder on Server 2.
- 13. Retrieve the thumbprint of the imported PFX key.
  - a. Double-click the imported PFX key.
  - b. On the Certificate window, go to the Details tab.
  - c. Scroll-down and click Thumbprint. You need to copy the characters from the box.

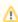

If the thumbprint has extra spaces between the hexadecimal numbers, remove them. For example, the thumbprint ""a9 09 50 2d d8 2a e4 14 33 e6 f8 38 86 b0 0d 42 77 a3 2a 7b" should be edited to ""a909502dd82ae41433e6f83886b00d 4277a32a7b".

- 14. Follow these last steps to bind the new PFX key by using the commands below:
  - a. Open CMD as an Administrator, execute the following command to delete existing bindings to the IDERA SQL Diagnostic Manager Rest Service on <u>Server 2</u>:

netsh http delete ssl 0.0.0.0:5171

b. Bind the PFX key by using the following command in an elevated command prompt session on <u>Server 2</u>, GUID SQLDM: 0051d7ed-de72-46d3-ae44-97d566b1ca5a

netsh
http
add sslcert ipport=0.0.0.0:5171 certhash="<thumbprint of the PFX Key (remove spaces between)>"
appid="{005ld7ed-de72-46d3-ae44-97d566b1ca5a}" clientcertnegotiation=enable

IDERA | Products | Purchase | Support | Community | Resources | About Us | Legal